## Logging into Teams

Open your preferred Web Browser (e.g. Chrome, Internet Explorer, Firefox) to get started.

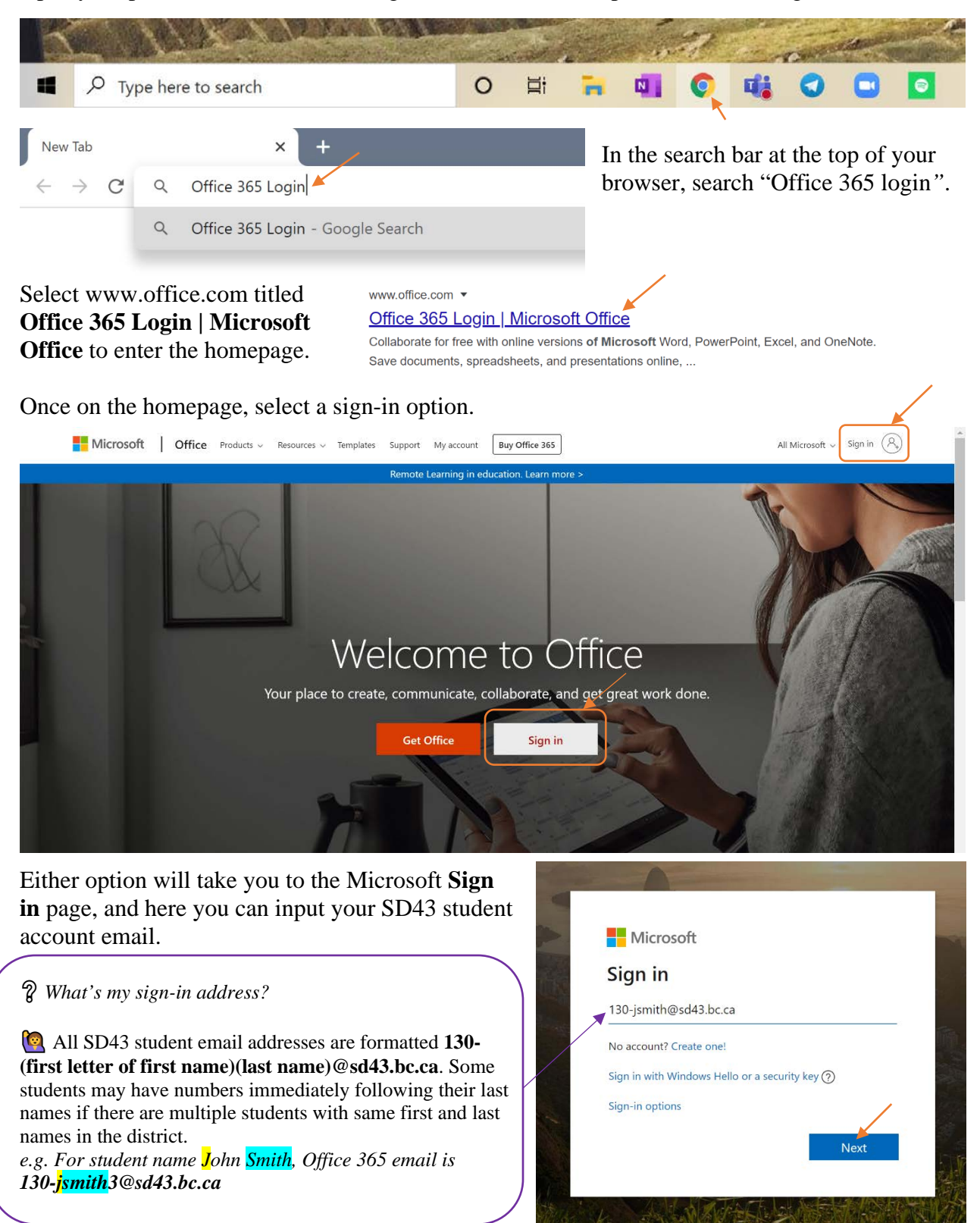

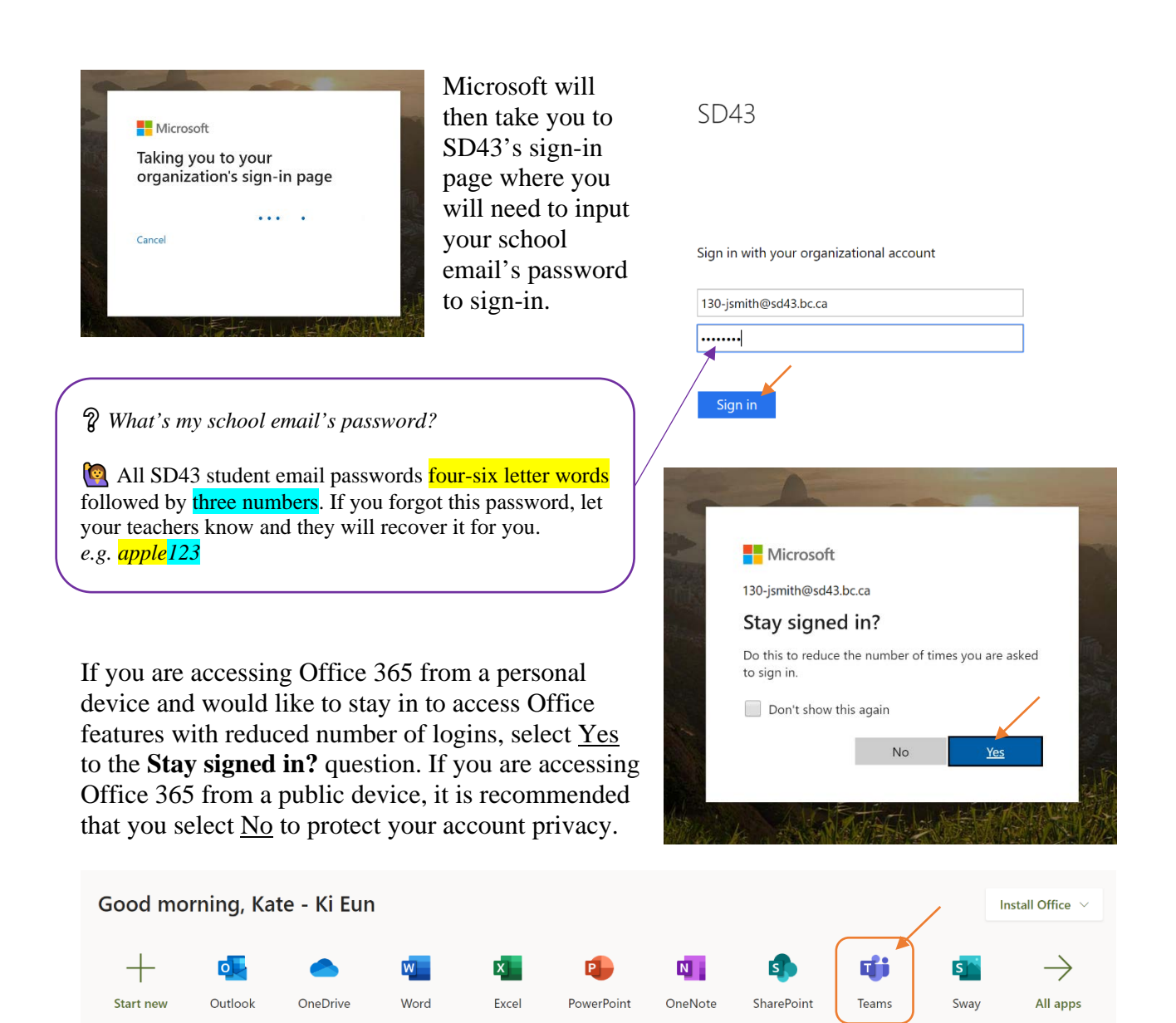

Once you are logged in, there will be a several Microsoft features lined up the top of the page. Select Teams, and you will be taken into the browser version of Microsoft Teams>Teams, featuring all the classrooms that you have been added to by your teachers.

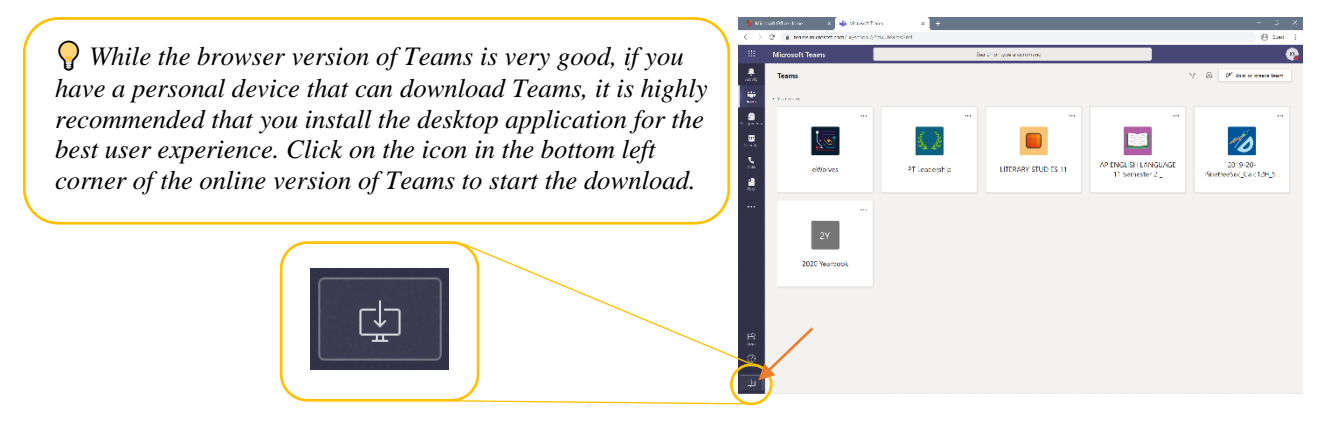

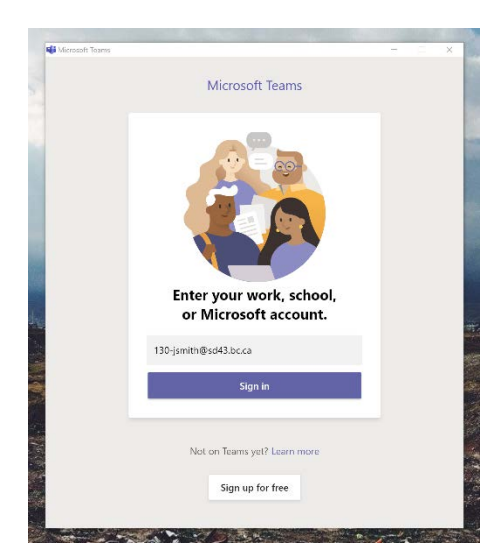

Once you successfully download Teams onto your personal device, you will need to login again. The best part about having Teams installed as an application is that you only need to login upon downloading it. Every time you open Teams following your first login, it will be ready to go on your account.

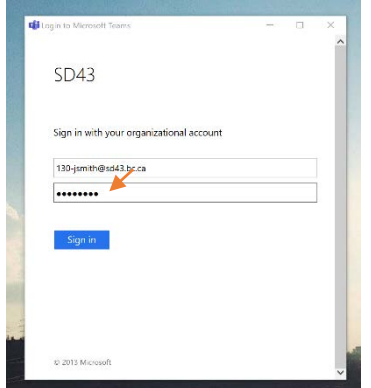

Once again, if you are accessing Office 365 from a public device, please remember to log out upon use and not to consent to staying logged in.

To turn on desktop notifications for any classroom posts (assignments and announcements), select Turn on when the pop-up shows in the bottom right corner on your desktop version. If you don't want to receive notifications for Teams, Dismiss the pop-up and it will not appear again.

����� *If you Dismiss the notification pop-up but decide later on that you would like to receive notifications, go to the very top tab of Teams, select the circle icon with the first letter of your first name with a 1>Settings>Notifications and select the notifications that you would like to receive.*

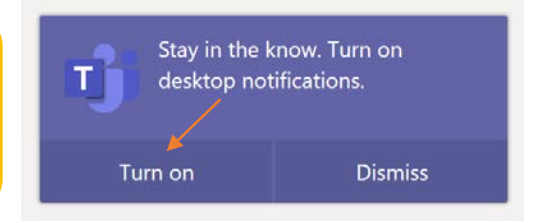

Congratulations for getting yourself logged-into Teams! Check out more Teams tutorials to equip yourself with the skills you need to become the Teams pro you were born to be, or if you're feeling adventurous, go ahead and explore the tabs and features on your to get to know where things are. Enjoy this collaboration space and good luck on your Teams journey!